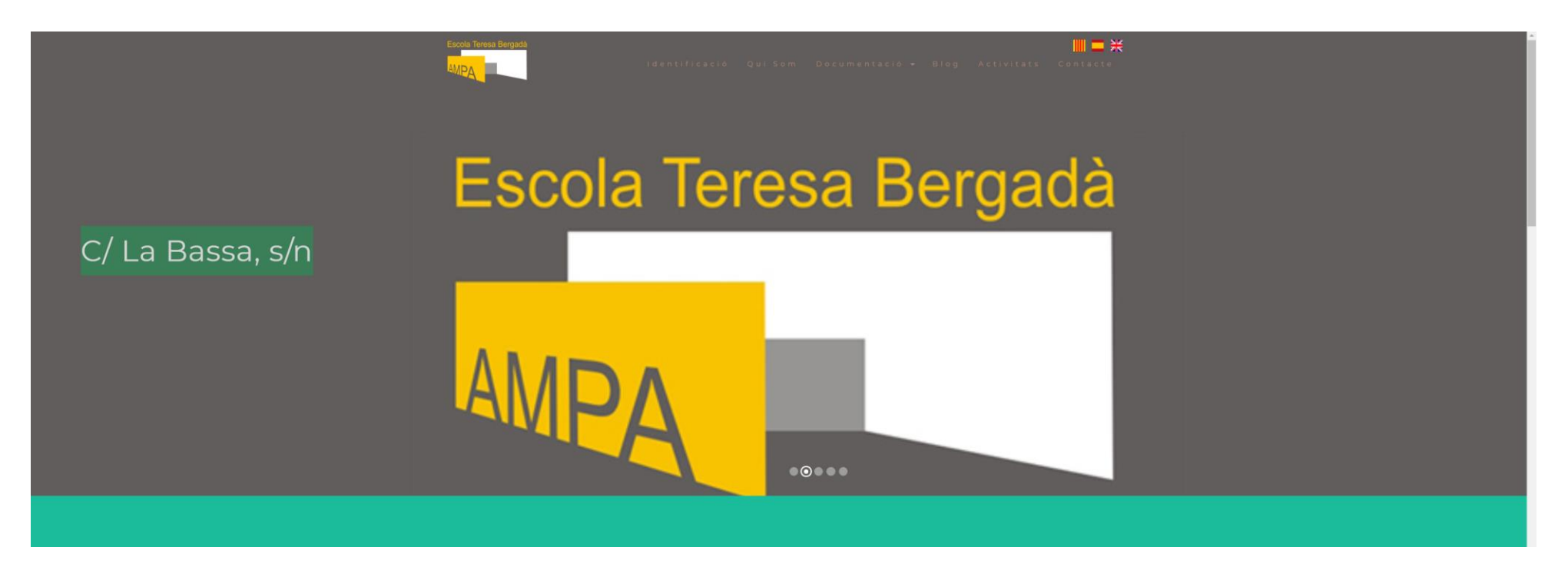

Accedir a la web URL: ampaescolaalguaire.cat Desplaceu-vos fins l'apartat: "Preinscripció"

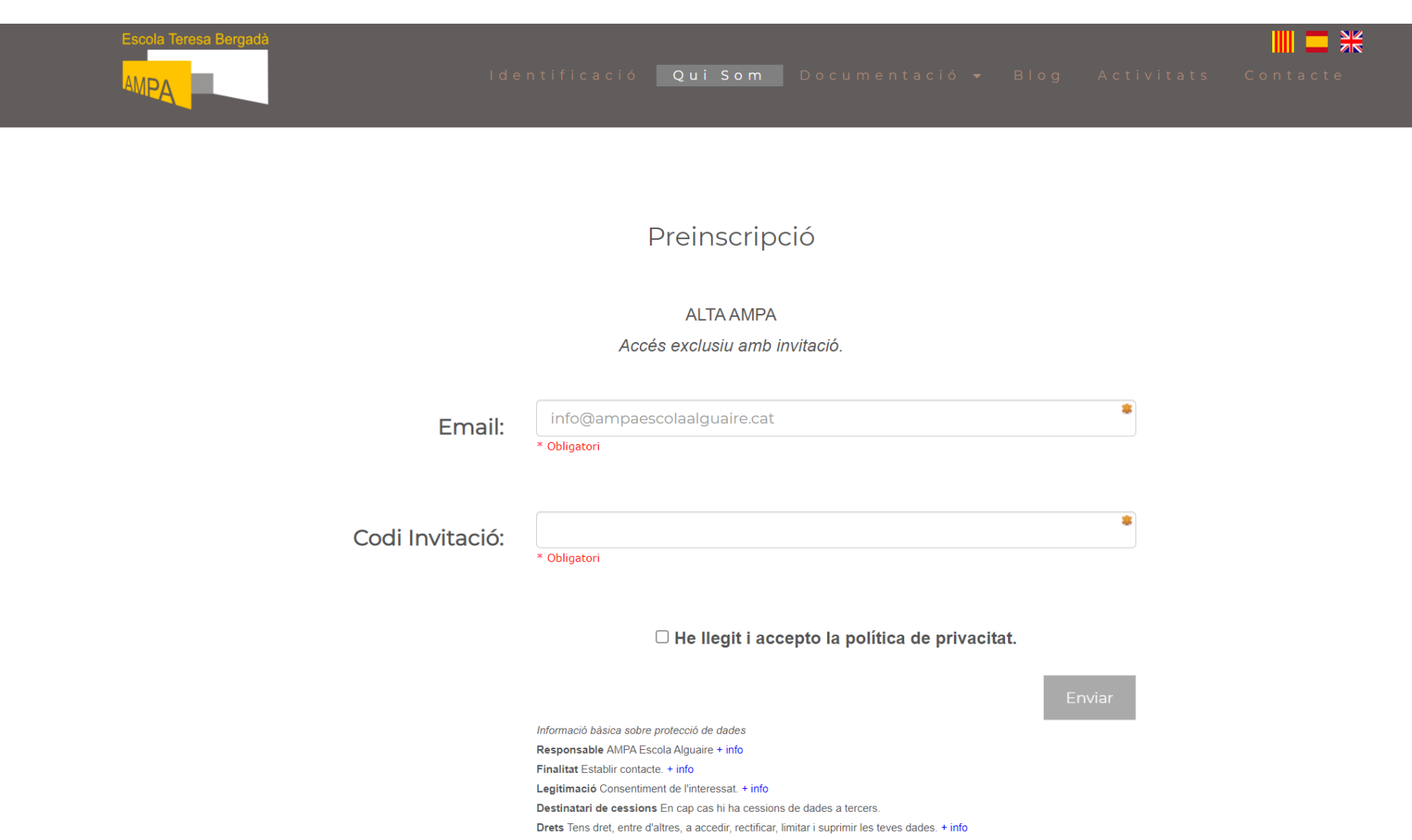

Teclejeu el vostre Email i el codi de invitación que us han donat (i confirmeu la política de privacitat)

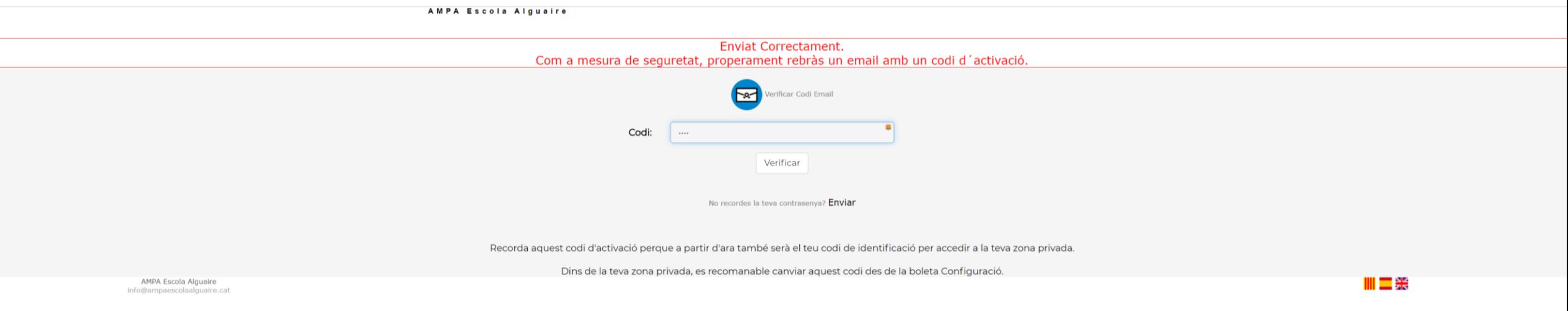

Rebreu un email amb un codi d'activació (per verificar el vostre email). A partir d'ara serà la vostra contrasenya per accedir a la part privada.

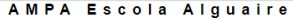

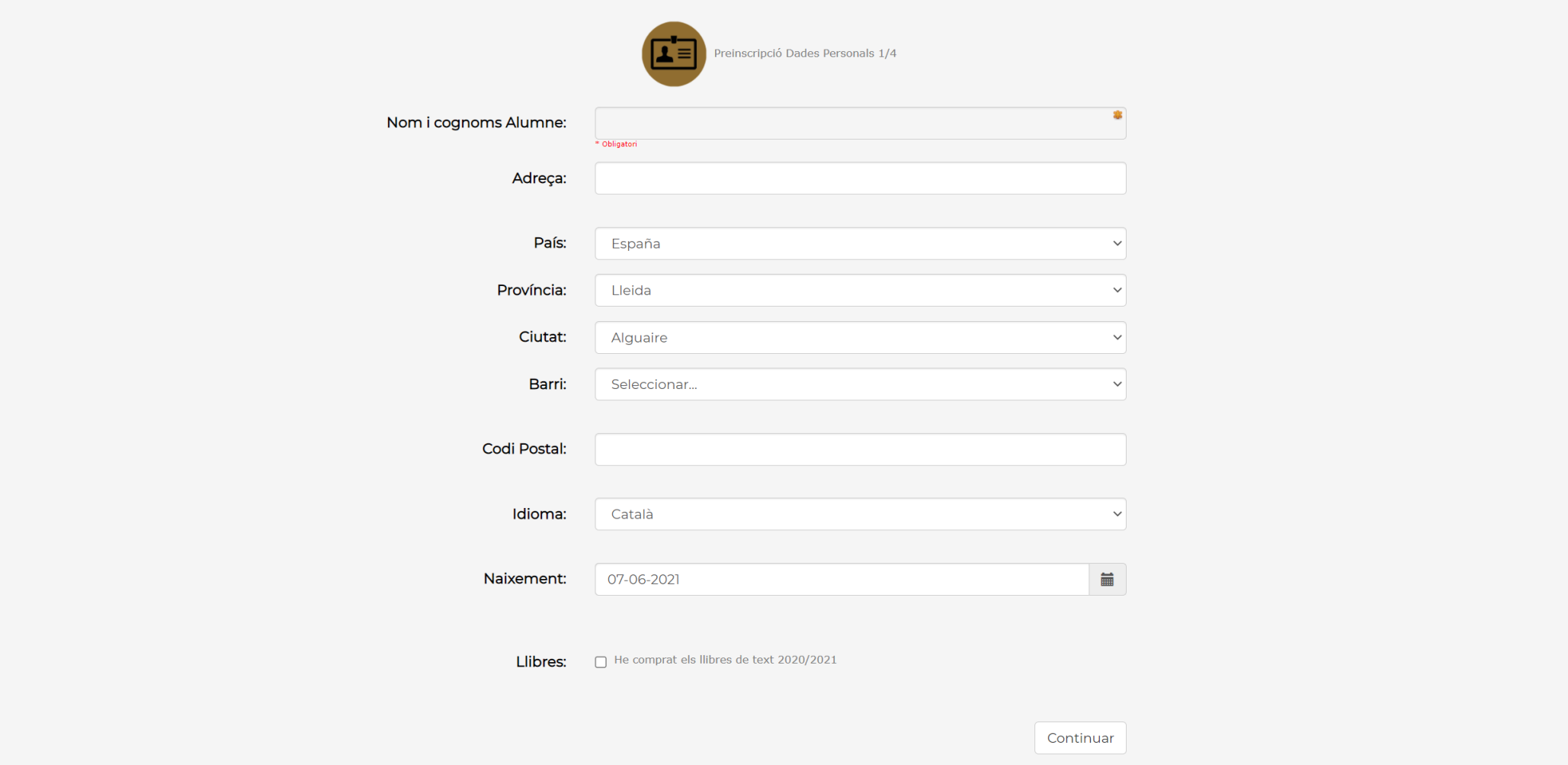

Primer teclejeu el nom i cognoms de l'alumne i la resta de dades; i feu click al botó "continuar"

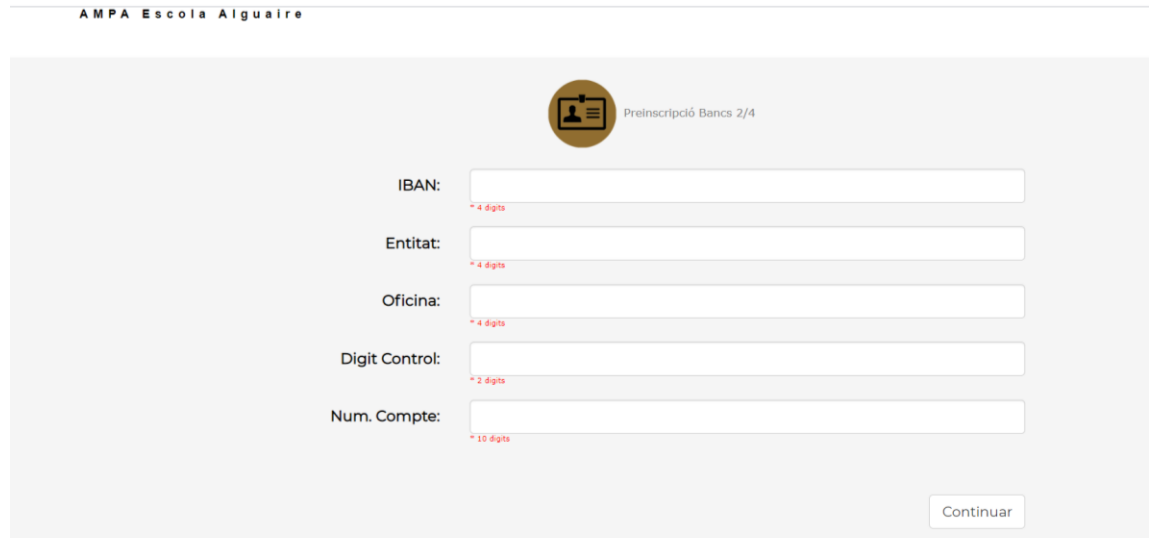

Teclejeu les dades bancaries per domicialitzar els rebuts mensuals.

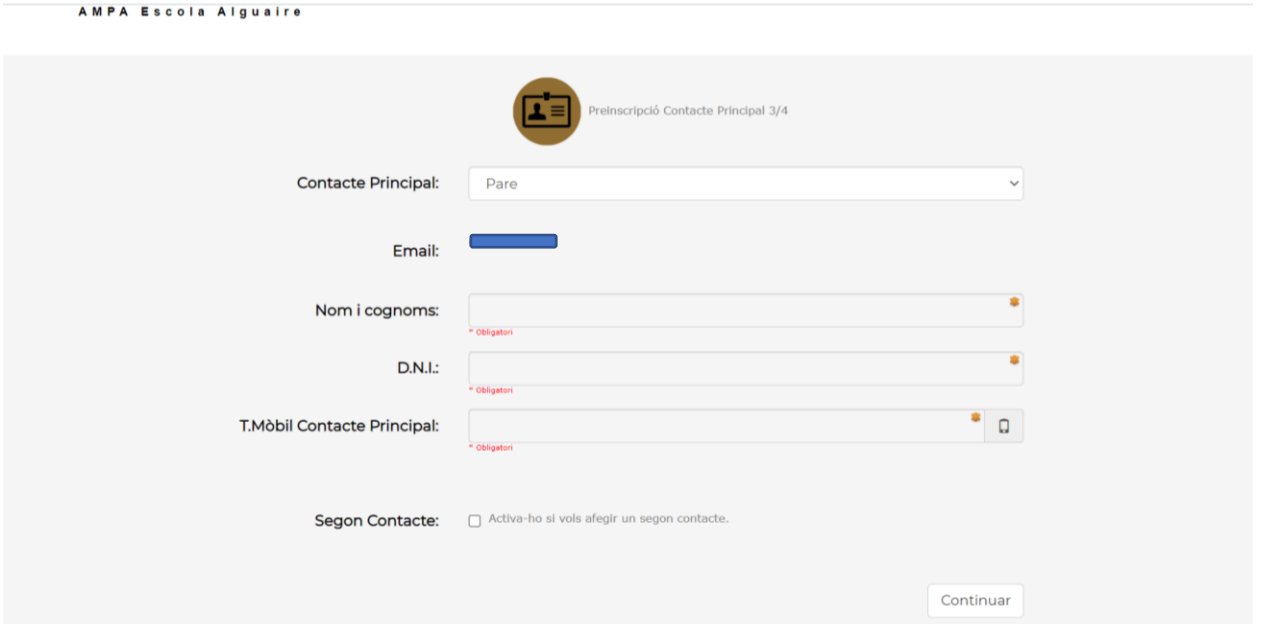

Seleccioneu si el contacte principal será el "pare", "mare", "tutor"…. I ompliu les seves dades.

Si a part del contacte principal (suposem "mare") voleu afegir un altre contacte (suposem "pare), heu de marcat "segon contacte" i us demanarà les seves dades, per tal de poder acceder diferenciadament.

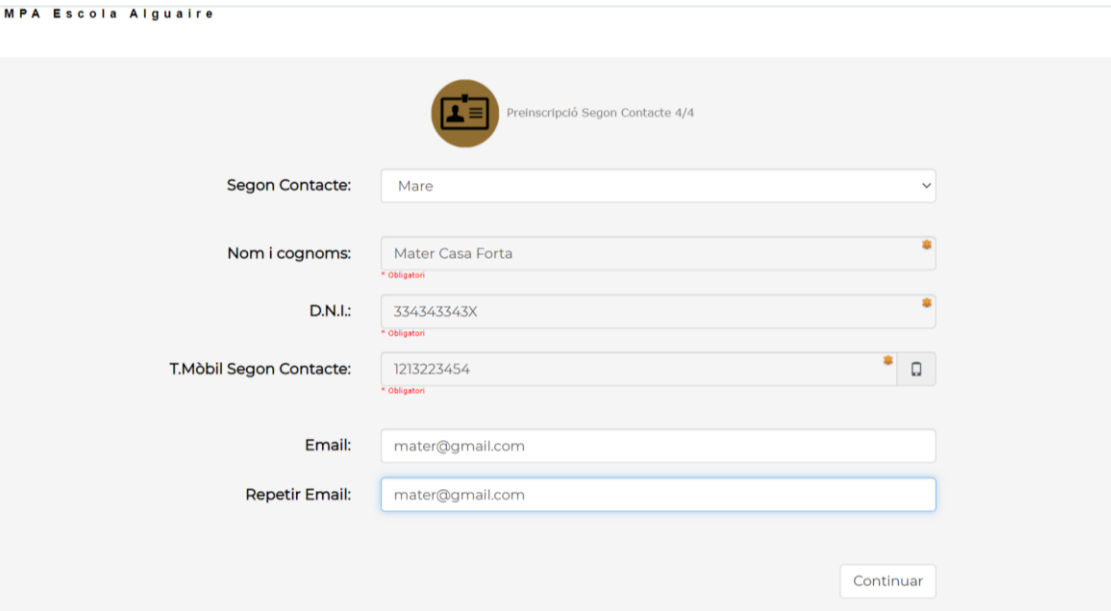

Si heu escollit un "segon contacte" simplement ompliu les seves dades.

## AMPA Escola Alquaire

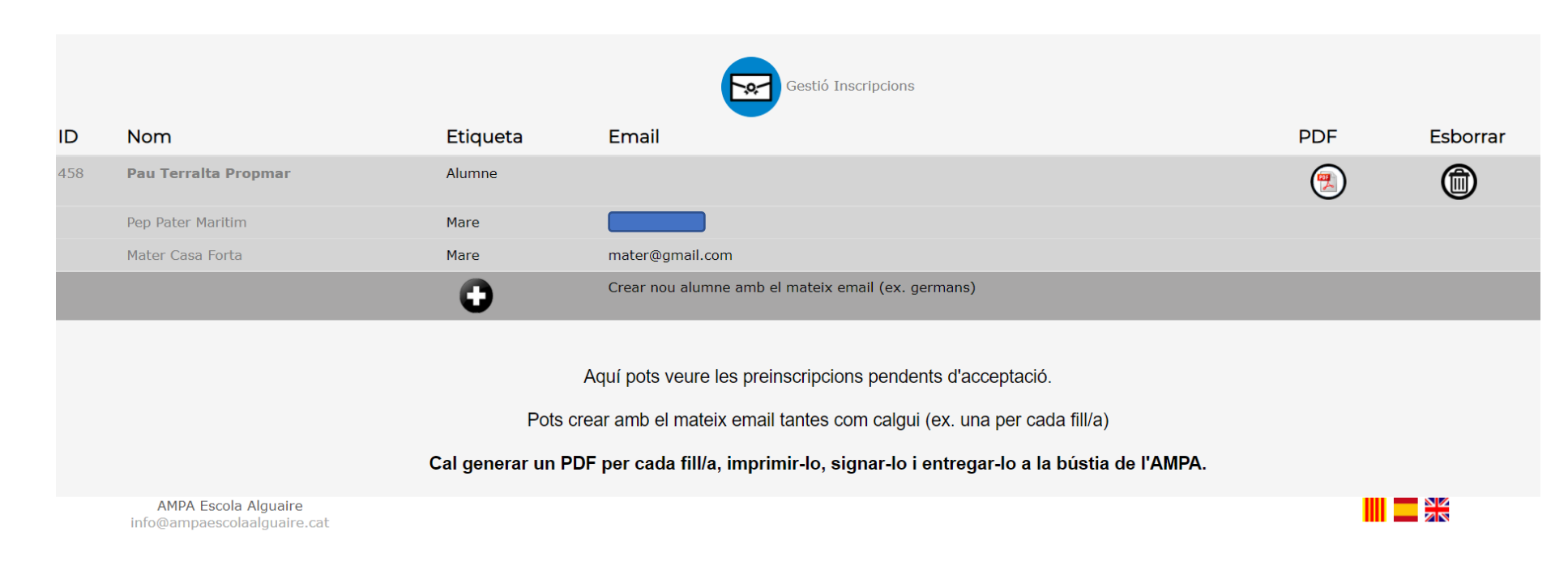

Ja heu acabat. Ja està creat l'alumne amb un o dos contactes.

Si voleu, podeu tocar el botó rodó "+" per crear un nou alumne; ex. En cas de germans.

Sinó, ja podeu tocar el botó PDF per generar un PDF amb les dades que heu introduit. Ja sols us cal imprimir-lo, signar-lo i portar-lo a la bustia de l'AMPA.

Si us heu equivocat en alguna dada, també podeu tocar el botó de la papelera per esborrar i tornar a començar.